# How do I add, Edit and Remove my booking extras?

Booking extras are optional extras that can be charged to the customer, such as bed linen, dogs, or a hamper. These extras can be set up with an optional charge or you can set booking options up with no fee associated. Booking extras gives the guest the opportunity to purchase added extras to make their stay more enjoyable, and it gives you the chance to upsell by adding goods and services to a booking.

Adding Booking extras is a **two-stage process**- first, you add the extra itself, and then you specify the price and quantity available for each individual property.

# How do I add my booking extras?

**1:** To add Booking extras, go to *Properties > Booking extras.* Type the option name into the box provided.

**2:** Click "Next" to fill in the Booking options summary screen.

| Booking extras |        |
|----------------|--------|
| Add new extra  |        |
| Extra name:    | Next ⇒ |

The Booking extras summary screen shows the following:

| Booking extra name            | The name of the extra item.                                                 |
|-------------------------------|-----------------------------------------------------------------------------|
| Page order                    | This is the order in which you want the extras to show.                     |
| Default VAT %                 | Enter if applicable.                                                        |
| Show on housekeeper's reports | If you set this to "Yes" the extra will show on the housekeeper login area. |

| Show on owner's booking summary:<br>(AGENCY only) | If you set this to "Yes" the extra will show on the owner's booking summary.                                                                                                    |
|---------------------------------------------------|----------------------------------------------------------------------------------------------------|
| Show for online bookings                          | Select "Yes" if you would like this extra to display on your website booking process.                                                                                                    |
| Show in guest login                               | To add Booking extras to My Stay Planner,<br>the guest login, make sure that 'Show in<br>guest login' is set to "Yes".                                                                                                    |
| Default payment                                   | Choose whether you want the extra paid with your Balance, Deposit or 50/50 Split.                                                                                                    |
| Auto-remove [x] days prior to arrival             | This enables you to stop offering booking<br>extras so many days prior to arrival. Certain<br>extras might require a few days notice to<br>arrange, for example a food hamper, so<br>removing the extra will give you time to<br>prepare. If you want the extra to only be<br>available at the time of booking, select<br>"Cannot add after booking". |
| Auto-add when duration is                         | Allows you to automatically add when a<br>booking exceeds a certain number of days. A<br>good example of this is to automatically add<br>fuel costs or additional housekeeping if the<br>booking is greater than or equal to 14 days.                                                                                                    |
| Auto-add when guest numbers are                   | Automatically add a value if the guest<br>numbers are greater than a certain number.<br>Add an extra cleaning fee if the number of<br>adults + children exceeds six, for example.                                                                                                    |
| Date restriction                                  | Choose whether an extra should only be<br>enabled by an exact date range or all year<br>round. You can amend the exact date or<br>month settings once the extra has been<br>added.                                                                                                    |
| Category                                          | This allows you to group booking extra into<br>applicable categories on the booking form<br>and guest login. You might use a category if<br>there are booking extras to do with activities,<br>or food and drink. If you don't use categories,<br>your booking options will be in a single list.                                                      |
| Owner payment date                                | The date when payment for the booking extra is due (AGENCY only).                                                                                                    |

| Quantity available across all properties    | Use this if you have a limited number of booking extras: for example, if you only have three cots but five properties.                                                                                                    |
|---------------------------------------------|----------------------------------------------------------------------------------------------------|
| Don't itemise to guests if a default option | Use this when the extra is included in the<br>price. If this is ticked, and the extra is added<br>by default, then the guest won't see it<br>itemised in the booking. When the booking is<br>saved the extra will still be itemised. It will<br>just be hidden for the guest. |
| Show on channel only                        | Choose whether you want to send this to a specific channel only from the drop down menu. Please note that you can only send <b>default</b> booking extras to the channels.                                                                                                    |
| Image                                       | Here you can upload an image for the booking extra.                                                                                                    |

The extra, once created, will have a (0) next to it initially. When you have added prices and quantities to the extra in individual properties, the number of properties it is active for will be shown in brackets instead, as in the screenshot below.

| 99377 20 | <u>Dog Fee (5)</u> | Optional Extras | 20 | No | Ye |
|----------|--------------------|-----------------|----|----|----|
| 104225 0 | electric car (1)   |                 | 0  | No | Ye |

# How do I add prices for booking extras?

Go to *Properties > Booking extras* and click on an option name to add prices for your booking extra.

On the page for that booking extra, then select 'All properties'. A list of all your properties will appear.

|                                                                                                    | og Fee         |                              |        |              |          |               |                       |                    |                                   |                    |     |
|----------------------------------------------------------------------------------------------------|----------------|------------------------------|--------|--------------|----------|---------------|-----------------------|--------------------|-----------------------------------|--------------------|-----|
| Booking Extra                                                                                                    |                |                              |        |              |          |               |                       |                    |                                   |                    |     |
| All properties                                                                                                    | ~ 🖻            |                              |        |              |          |               |                       |                    |                                   |                    |     |
|                                                                                                    |                |                              |        |              |          |               |                       |                    |                                   | •                  |     |
| 🗋 - Copy top value to all                                                                                             |                |                              |        |              |          |               |                       |                    |                                   |                    |     |
| Search                                                                                                    | Q              |                              |        |              |          |               |                       |                    |                                   |                    |     |
| ID 🗘 Property A                                                                                                    | Customer price | 🖸 Units                      |        | Commission % | VAT rate | 🗋 Supplier    | Max for this property | 🗋 Dep/Bal          | 🗋 Default                         | 🗋 Months           |     |
| 559354 Auchengate Cottage                                                                                             | 0.00           | Fixed amount                 | ~      | -            | 0        | Owner, Test 🗸 | 0                     | Balance            | ✔ 0                               | Jan 👻 t            | Dec |
|                                                                                                    |                | Fixed amount                 | ~      | -            | 20       | Owner, Test 🖌 | 2                     | Balance            | ✔ 0                               | Jan 🖌 t            | Dec |
| 84657 Buittle Castle Exclusi                                                                                          | 20.00          |                              |        |              |          |               |                       |                    |                                   |                    |     |
|                                                                                                    |                | Fixed amount                 | ~      | -            | 5        | Owner, Test 🗸 | 2                     | Balance            | ♥ 0                               | Jan 🖌 t            | Dec |
| 57321 Buittle Castle Factors                                                                                          | 20.00          | Fixed amount<br>Fixed amount | *<br>* |              | 5        | Owner, Test 🗸 | 2                     | Balance<br>Balance | <ul><li>✓ 0</li><li>✓ 0</li></ul> | Jan ∨ t<br>Jan ∨ t |     |
| 84657 Buittle Castle Exclusi<br>157321 Buittle Castle Factors<br>159338 Buittle Gardener's Co<br>159356 Buittle Villa | 20.00          |                              |        | -            |          |               | 1                     |                    |                                   |                    | Dec |

**1.** If the extra is a chargeable extra, add the price next to any property you wish to offer it for (Blue arrow)

**2.** You can set the price to calculate as a fixed amount, per night, per person – per week – percentage of rent, or per person per night (Green arrow)

**3.** Set the VAT rate, if applicable.

**4**. <u>Agency users Only</u>: You can assign an extra to pay to owner – this will only show money due to the owner if there is an owner rate added. You will also see a 'Supplier' Column.

**5.** *Max for this property* – if 0 then the extra won't display for that property. If you want it to show there must be a max number entered. For example, if a property allows up to 2 dogs, then the max would be 2. (Red arrow)

**6.** *Default* – set the number you want to show as the default quantity to add to bookings e.g. Booking fee = 1

This means that 1 booking fee amount will automatically add to each booking, without requiring the guest to opt into it (Orange arrow). Note that default extras are the only ones that can be sent to third-party channels.

**7.** *Months* - from which month would you like the booking extra to show. If you wish to limit the extra by date, see the instructions below).

Please note that any changes will auto-save once made.

When the guest follows the booking process via your website, they will be presented with the various 'Extras' that they may choose as shown:

| « Your boo                                              | oking                        | ×          |
|---------------------------------------------------------|------------------------------|------------|
| Buittle Villa                                           |                              |            |
| Fri 13 May 2022 to F                                    | Fri 20 May 2022 ( 7 nights ) |            |
| Children:                                               | Property sleeps a total of 4 |            |
| Infants:                                                | D 🗸 under 5                  |            |
| Full rate:                                              |                              | £ 1,030.00 |
| Extras                                                  |                              |            |
| Zip Beds                                                | 0 🖌 £ 5.00 each              | £ 0.00     |
| Optional Extras                                         |                              |            |
| Parking Space                                           | 0 🗸 £ 0.00 each              | £ 0.00     |
| Dog Fee                                                 | 0 🗸 £ 20.00 each             | £ 0.00     |
| Housekeeping Ex                                         | tras                         |            |
| Extra Towels                                            | 0 🗸 £ 3.00 each              | £ 0.00     |
| Deposit:                                                |                              | £ 0.00     |
| Balance:                                                | Due now                      | £ 1,030.00 |
| Total:                                                  |                              | £ 1,030.00 |
| Security deposit excluded<br>Individual bank details He |                              | £100.00    |
| Enter voucher code                                      | Add voucher                  |            |
|                                                         | CONTINUE                     |            |
|                                                         |                              |            |
|                                                         |                              |            |

If you have added an Extra description and/or Photograph, these will be clickable, and will display in a further pop-up window:

| Your booking                                                                                  | 29            | 30 | × |
|-----------------------------------------------------------------------------------------------|---------------|----|---|
| Dog F                                                                                         | ee            |    |   |
| If you would like to bring your<br>dogs per booking), we just ask<br>for the additional clean | for a small a |    |   |

# How do I edit my booking extras?

- **1**. Go to *Properties* > *Booking extras.*
- **2**. To amend the details of an option click "Edit", here you can update the main settings.
- **3**. To update the price or how the extra is assigned to a property, click on the extra name:

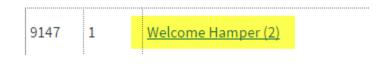

**4**. Here you can update the price against any property, update the amount available and select months that the option is allowed:

| Welcome Hamper<br>Just properties using Welcome Hamper 🔻 | ]              |                |            |          |                 |                |                       |                  |         | ×              |
|----------------------------------------------------------|----------------|----------------|------------|----------|-----------------|----------------|-----------------------|------------------|---------|----------------|
| ID Property                                              | Customer price | Units          | Owner rate | VAT rate | Accounting code | Supplier       | Max for this property | Dep/Bal          | Default | Months         |
| 53097 Example 1                                          | 20.00          | Fixed amount 🔻 | -          | 21       | None 🔻          | Pay to owner 🔻 | 1                     | Balance <b>v</b> | 0       | Jan 🔻 to Dec 🔻 |
| 415735 Finlays cottage                                   | 20.00          | Fixed amount 🔻 | 0 GBP ▼    | 21       | None 🔻          | Pay to owner 🔻 | 1                     | Balance 🔻        | 0       | Jan 🔻 to Dec 🔻 |

If no properties display in this window it means you have no properties currently allocated to that option. To add properties select "All properties" from the top left and then you can start to add prices etc. Please note in order for an option to be enabled you need to enter a "Max for this property" (this is how many that property allows during a stay) eg. Property only allows only up to 2 dogs, so you would enter "2".

| Dog                                 |                      |            |          |                 |          |                       |         |         |        |
|-------------------------------------|----------------------|------------|----------|-----------------|----------|-----------------------|---------|---------|--------|
| Just properties u                   | using Dog 🔻          |            |          |                 |          |                       |         |         |        |
| Just properties u<br>All properties |                      |            |          |                 |          |                       |         |         |        |
|                                     | - *                  |            |          |                 |          |                       |         |         |        |
| D Property                          | Customer price Units | Owner rate | VAT rate | Accounting code | Supplier | Max for this property | Den/Bal | Default | Months |

| o Property Cuo             | istomer price i | 2111125          | owner race | VATTALE Accounting code | Supplier       | riax for this property | Dep/ Dai Deradic Hondis    |
|----------------------------|-----------------|------------------|------------|-------------------------|----------------|------------------------|----------------------------|
| 3097 Example 1 10.0        | .00             | Fixed amount 🔹 🔻 | ] -        | 20 None 🔻               | Pay to owner 🔻 | 2                      | Balance ▼ 0 Jan ▼ to Dec ▼ |
| 15735 Finlays cottage 10.0 | .00             | Fixed amount 🔹   | 0 GBP ▼    | 20 None 🔻               | Pay to owner 🔻 | 1                      | Balance ▼ 0 Jan ▼ to Dec ▼ |

To edit your extra settings individually within each property, you can do this by going to *Properties > Edit > select property > Booking Extras > Go.* 

# How do I set a date restriction for a booking extra?

You may wish to offer certain booking extras on a seasonal or date-limited basis, for example, firewood, an outdoor pool or BBQ hire.

To do this, when first setting-up your booking extra, select either '*Standard- by month or no restriction*' or '*Advanced- by exact date*' depending on how specific your date window needs to be.

| Auto add when gaeschambers are.          | Greater than or equal to  | ▼ N/A               | • N/A • |
|------------------------------------------|---------------------------|---------------------|---------|
| Date restriction:                        | Standard - by month or no | o restriction 🖌     |         |
| Category:                                | Optional Extras           | Add/Edit Categories |         |
| Owner payment date:                      | Default 🗸                 |                     |         |
| Quantity available across all properties | ° ✓                       |                     |         |

Then, in the 'Booking Extras of each individual property, you can either set a monthly restriction (highlighted in yellow in the image below), which is the span of months that you wish that extra to be offered (i.e. Sept to April), or, if you chose '*Advanced- by exact date*' when setting-up the extra, you can click the blue text to set your exact dates.

Click the 'disk' image at the right to Save.

| Extra Person Supplement: GBP   | 8   | Per person per night (children) | ~ | 5 | 61  | Balance 🗸 | Default 🗸 | 0 | Sep 🗸 Apr 🗸  | H |
|--------------------------------|-----|---------------------------------|---|---|-----|-----------|-----------|---|--------------|---|
| Extra Towels: GBP              | 3   | Fixed amount                    | • | 5 | 100 | Balance 🗸 | Default 🗸 | 0 | Jan 🗸 Dec 🗸  | H |
| Parking Space: GBP             | 0   | Fixed amount                    | • | 5 | 1   | Balance 🗸 | Default 🗸 | 0 | Select dates | H |
| Private Chef: GBP              | 100 | Fixed amount                    | • | 5 | 1   | Deposit 🗸 | Default 🗸 | 0 | Select dates | H |
| Sneaky Hidden Booking Fee: GBP | 30  | Fixed amount                    | * | 0 | 1   | Balance 🗸 | Default 🗸 | 1 | Jan 🗸 Dec 🗸  | H |

#### How can I bulk update my booking extras settings?

- 1. Go to Properties > Booking extras
- **2**. Click on your option name:

```
    ID *
    Page Order * Extra name *

    97021
    0
    Booking Fee (2)
```

**3**. Within the pop-up window, change your setting you wish to bulk change on the **first property**:

# Booking extras ≫ Booking Fee

| -      |                                                                                                    |              |            |
|--------|----------------------------------------------------------------------------------------------------|--------------|------------|
| Just   | properties using Boo                                                                                           | king Fee 🛛 👻 |            |
|        |                                                                                                    |              |            |
|        |                                                                                                    |              |            |
| B c    | The second second second second second second second second second second second second second second second s |              |            |
| Co-Co  | py top value to all                                                                                            |              |            |
| C - Co |                                                                                                    | Q            |            |
|        |                                                                                                    | Q<br>Custo   | omer price |

**3**. Within the pop-up window, change your setting you wish to bulk change on the **first property**:

| ookiı   | ng extras ≫ I          | Booking Fee    |
|---------|------------------------|----------------|
| Bookin  | g Extra                |                |
| Just p  | properties using Booki | ng Fee 👻 📾     |
| C - Cop | by top value to all    | Q              |
| ID \$   | Property <b>^</b>      | Customer price |
| 540182  | Hoose 1                | 15.00          |
|         |                        |                |

**5**. Now you can see all properties have been updated to use the price setting from the first property.

# Booking extras ≫ Booking Fee

| Bookin                | g Extra              |            |                            |
|-----------------------|----------------------|------------|----------------------------|
| Just p                | properties using Boo | king Fee 🗸 | <b></b>                    |
| Cop                   | by top value to all  |            |                            |
| Searc                 | h                    | Q          |                            |
| ID \$                 | Property <b>^</b>    | 🖸 Cu       | stome <mark>r</mark> price |
| 540 <mark>1</mark> 82 | Hoose 1              | 15.00      | 1                          |
|                       | Hoose 3              | 15.00      |                            |

If you are updating a booking extra globally then the changes will save automatically.

If you are updating a booking extra within a property, don't forget to click the save button.

### How do I remove booking extras?

**1**. Go to *Properties* > *Booking extras*.

**2**. If the extra you want to delete has not been associated with any bookings, click the "Delete" button.

| No | Edit | Delete |
|----|------|--------|
| No | Edit | Delete |

# If a booking extra has been associated with a booking you will not have the option to delete but you can easily remove the extra from showing.

**3**. To stop the booking extra from showing, click on the booking extra name and change the figure within the Max for this property section to "0" for all properties.

| Max for<br>this<br>property |
|-----------------------------|
| 0                           |
| 0                           |
| 0                           |

Tip: To do this quickly enter 0 for the first property and then click the "Max for this property" heading. The settings will then copy across to all properties associated with that booking extra. These settings will automatically save for you.

**4**. Now the booking extra will no longer apply to any properties.

## How do I archive any unused booking extras?

- **1.** Go to Properties > Booking extras.
- **2.** Click on Edit next to the booking extra you would like to archive.
- **3**. Next to Enable this option" select "No (archive)" and click Save.

| Yes (live)   |            |
|--------------|------------|
| Yes (live)   |            |
| No (archive) |            |
|              | Yes (live) |

**4**. You can also filter by live or archived status.

| Booking extras                          |     |                               |                          |                           |                             |                      |                  |                           |                             |                        |                     |                            |
|-----------------------------------------|-----|-------------------------------|--------------------------|---------------------------|-----------------------------|----------------------|------------------|---------------------------|-----------------------------|------------------------|---------------------|----------------------------|
| Add new extra                           |     |                               |                          |                           |                             |                      |                  |                           |                             |                        |                     |                            |
| Extra name:                             |     | ing Next ⇒                    |                          |                           |                             |                      |                  |                           |                             |                        |                     |                            |
| Search                                  | Q   |                               |                          |                           |                             |                      |                  |                           |                             |                        | Sł                  | now by: Live               |
| ID<br>↓ Page Extra name<br>→ Order<br>↓ | Ima | age Category © Default<br>% ≎ | VAT Commission<br>code 🗘 | Housekeeper's<br>report ‡ | Owner<br>summary $\Diamond$ | Online<br>bookings 0 | Guest<br>login 🗘 | Days prior not<br>avail 🗘 | Auto add guest<br>numbers 🗢 | Auto add<br>duration 🗢 | Total<br>quantity 🗘 | Item Live<br>defa Archived |

# Where can I see a report of my booking extra sales?

The **Booking Extras Report** allows you to see either the quantity or value of any particular booking extra you might offer, allowing you to intelligently assess which extras earn you significant extra income, and which might benefit from additional promotion. You can access this under *Statistics- Booking Extras*.

You can see a basic report on each booking extra by value or quantity, and, if required, a fuller report filtered by specific properties and dates.

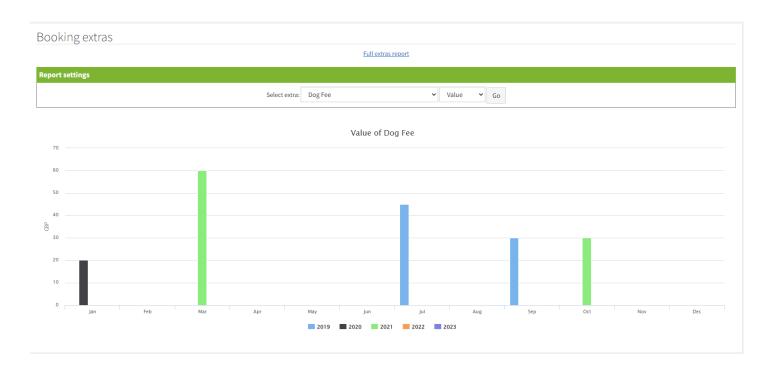

If you click each column, you can see the details of the extra month by month.

| Booking | gs option | report: Dog Fee   | 2            |              |             |                                     |          |             |      |       |
|---------|-----------|-------------------|--------------|--------------|-------------|-------------------------------------|----------|-------------|------|-------|
| Number  | Option    | Customer          | Booking date | Arrival date | Due date    | Property                            | Quantity | Total price | VAT  | Net   |
| 4       | Dog Fee   | Mr John Smith     | 13 Jul 2019  | 16 Jul 2019  | 18 Jul 2019 | 557321 Buittle Castle Factors Lodge | 1        | 15.00       | 2.50 | 12.50 |
| 5       | Dog Fee   | Mr Stephen Parker | 13 Jul 2019  | 20 Jul 2019  | 27 Jul 2019 | 557321 Buittle Castle Factors Lodge | 2        | 30.00       | 5.00 | 25.00 |
|         |           |                   |              |              |             |                                     |          | 45.00       | 7.50 | 37.50 |

If you wish to see a fuller report, click 'Full report' at the top of the page.

| Booking extras  |                                |
|-----------------|--------------------------------|
|                 | Full extras report             |
| Report settings |                                |
|                 | Select extra: Dog Fee Value Go |
|                 |                                |
|                 | Value of Dog Fee               |
| 70              |                                |
| 60              |                                |

#### You can then filter by extra, date, property and if required, export the data as a CSV file.

| _      |                                                                  |                                                                           |                                                                                   |                                                              |                                                                                   |                                                                        |                          |             |                                                                                                    |                 |                                                       |                      |                         |                                                   |
|--------|------------------------------------------------------------------|---------------------------------------------------------------------------|-----------------------------------------------------------------------------------|--------------------------------------------------------------|-----------------------------------------------------------------------------------|------------------------------------------------------------------------|--------------------------|-------------|----------------------------------------------------------------------------------------------------|-----------------|-------------------------------------------------------|----------------------|-------------------------|---------------------------------------------------|
| port o | options                                                          |                                                                           |                                                                                   |                                                              |                                                                                   |                                                                        |                          |             |                                                                                                    |                 |                                                       |                      |                         |                                                   |
|        | Bookings arrivi                                                  | ing between                                                               | 2020-05-01                                                                        | to 2                                                         | 2022-05-31                                                                        | Ϊ                                                                      |                          |             |                                                                                                    |                 |                                                       |                      |                         |                                                   |
|        | Book                                                             | ings placed betwee                                                        | n:                                                                                | to to                                                        |                                                                                   | Clear dates                                                            |                          |             |                                                                                                    |                 |                                                       |                      |                         |                                                   |
|        |                                                                  |                                                                           | All options                                                                       |                                                              |                                                                                   | <ul> <li>Filter option:</li> </ul>                                     | 5                        |             |                                                                                                    |                 |                                                       |                      |                         |                                                   |
|        |                                                                  |                                                                           | All properti                                                                      | ies                                                          | ✓ Filter pro                                                                      | perties                                                                |                          |             |                                                                                                    |                 |                                                       |                      |                         |                                                   |
|        |                                                                  |                                                                           | All groups                                                                        | ~                                                            |                                                                                   |                                                                        |                          |             |                                                                                                    |                 |                                                       |                      |                         |                                                   |
|        |                                                                  |                                                                           | All types                                                                         | ~                                                            |                                                                                   |                                                                        |                          |             |                                                                                                    |                 |                                                       |                      |                         |                                                   |
|        |                                                                  |                                                                           |                                                                                   |                                                              |                                                                                   |                                                                        |                          |             |                                                                                                    |                 |                                                       |                      |                         |                                                   |
|        |                                                                  |                                                                           | Filter 📾                                                                          | □ Show cancell                                               | ed booking                                                                        |                                                                        |                          |             |                                                                                                    |                 |                                                       |                      |                         |                                                   |
|        |                                                                  |                                                                           | Filter 📾                                                                          | □ Show cancell                                               | ed booking                                                                        |                                                                        |                          |             |                                                                                                    |                 |                                                       |                      |                         |                                                   |
| nber   | Option                                                           | Customer                                                                  | Filter 📾<br>Booking<br>date                                                       | Show cancell Booking status                                  | ed booking<br>Arrival<br>date                                                     | Departure<br>date                                                      | Date of first<br>payment | Nights      | Property                                                                                                    | Quantity        | Total<br>price                                        | VAT                  | Net                     | Owner<br>rate                                     |
| nber   | Option<br>Champagne Package<br>(booking 64)                      | <b>Customer</b><br>Mr Test<br>Booking                                     | Booking                                                                           | Booking                                                      | Arrival                                                                           |                                                                        |                          | Nights<br>2 | Property<br>557321 Buittle Castle Factors<br>Lodge                                                                                                    | <b>Quantity</b> |                                                       | <b>VAT</b><br>5.00   | <b>Net</b> 25.00        |                                                   |
|        | Champagne Package                                                | Mr Test                                                                   | Booking<br>date                                                                   | Booking<br>status                                            | Arrival<br>date                                                                   | date                                                                   | payment                  |             | 557321 Buittle Castle Factors                                                                                                    |                 | price                                                 |                      |                         | rate                                              |
|        | Champagne Package<br>(booking 64)                                | Mr Test<br>Booking<br>Mr Test                                             | Booking<br>date<br>02 Mar 2021                                                    | Booking<br>status<br>Confirmed                               | Arrival<br>date<br>25 Mar 2021                                                    | date<br>27 Mar 2021                                                    | payment                  | 2           | 557321 Buittle Castle Factors<br>Lodge<br>584657 Buittle Castle Exclusive                                                                                   | 1               | <b>price</b><br>30.00                                 | 5.00                 | 25.00                   | <b>rate</b><br>0.00                               |
|        | Champagne Package<br>(booking 64)<br>Child Supplement            | Mr Test<br>Booking<br>Mr Test<br>Booking<br>Mr Test                       | Booking<br>date<br>02 Mar 2021<br>05 Jul 2021                                     | Booking<br>status<br>Confirmed<br>Provisional                | Arrival<br>date<br>25 Mar 2021<br>26 Jul 2021                                     | date<br>27 Mar 2021<br>28 Jul 2021                                     | payment                  | 2           | 557321 Buittle Castle Factors<br>Lodge<br>584657 Buittle Castle Exclusive<br>Use<br>557321 Buittle Castle Factors                                           | 1               | price           30.00           16.00                 | 5.00                 | 25.00<br>13.33          | rate           0.00           0.00                |
| nber   | Champagne Package<br>(booking 64)<br>Child Supplement<br>Dog Fee | Mr Test<br>Booking<br>Mr Test<br>Booking<br>Mr Test<br>Booking<br>Mr Test | Booking<br>date           02 Mar 2021           05 Jul 2021           26 May 2021 | Booking<br>status<br>Confirmed<br>Provisional<br>Provisional | Arrival<br>date           25 Mar 2021           26 Jul 2021           14 Oct 2021 | date           27 Mar 2021           28 Jul 2021           21 Oct 2021 | payment                  | 2<br>2<br>7 | 557321 Buittle Castle Factors<br>Lodge<br>584657 Buittle Castle Exclusive<br>Use<br>557321 Buittle Castle Factors<br>Lodge<br>557321 Buittle Castle Factors | 1 4 2           | price           30.00           16.00           30.00 | 5.00<br>2.67<br>1.43 | 25.00<br>13.33<br>28.57 | rate           0.00           0.00           0.00 |

#### Please <u>click here</u> to see how to set-up a booking fee if you are using our Agency package.